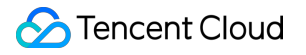

# **Database Management Center DMC Management Product Documentation**

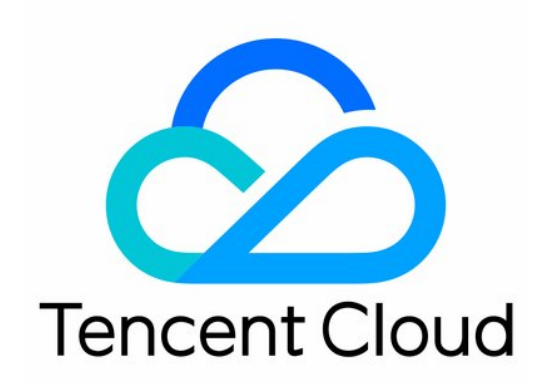

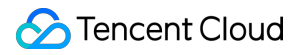

#### Copyright Notice

©2013-2024 Tencent Cloud. All rights reserved.

Copyright in this document is exclusively owned by Tencent Cloud. You must not reproduce, modify, copy or distribute in any way, in whole or in part, the contents of this document without Tencent Cloud's the prior written consent.

Trademark Notice

#### **C** Tencent Cloud

All trademarks associated with Tencent Cloud and its services are owned by Tencent Cloud Computing (Beijing) Company Limited and its affiliated companies. Trademarks of third parties referred to in this document are owned by their respective proprietors.

#### Service Statement

This document is intended to provide users with general information about Tencent Cloud's products and services only and does not form part of Tencent Cloud's terms and conditions. Tencent Cloud's products or services are subject to change. Specific products and services and the standards applicable to them are exclusively provided for in Tencent Cloud's applicable terms and conditions.

# DMC Management

Last updated:2021-12-29 14:38:08

This document describes the features of DMC, such as database/table creation, database management, instance monitoring, instance session management, and visualized table data editing.

# Database/Table Creation

1. Log in to the DMC [console](https://bj-dmc.cloud.tencent.com/v2/qcloudLogin/login) and select **Create** > **Create Database** > **Create Database** or **Create** > **Create Table** on the navigation bar at the top.

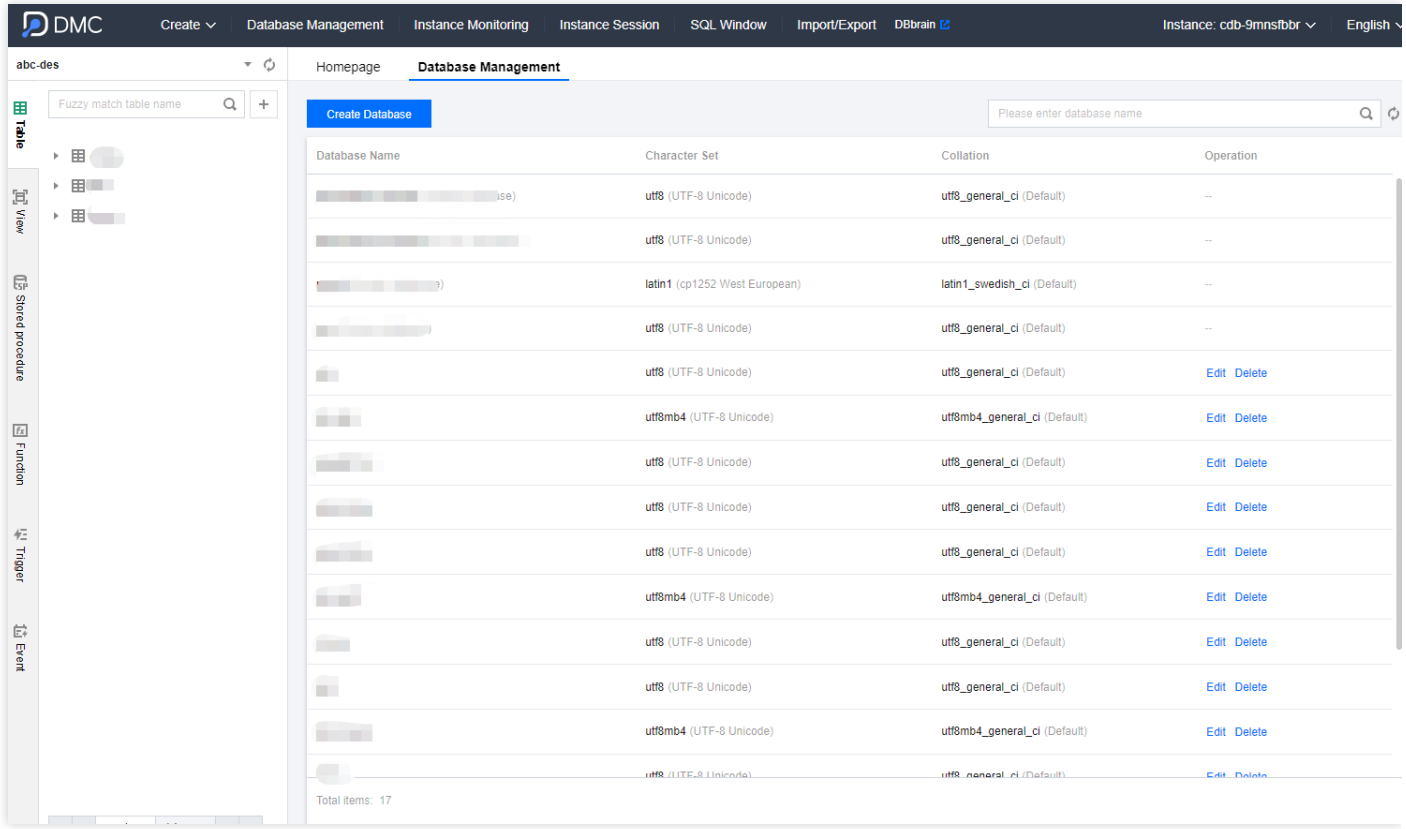

2. In the pop-up dialog box, configure the new database or table and click **OK** or **Submit**.

#### Note:

For more information on the character set and collation, please see MySQL's official [documentation](https://dev.mysql.com/doc/).

Database creation dialog box:

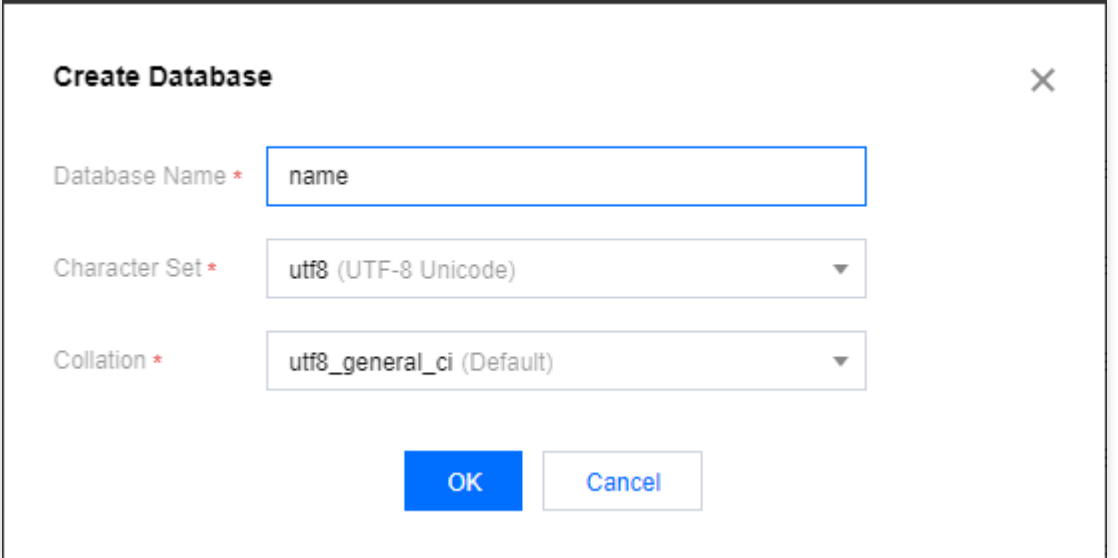

Table creation dialog box:

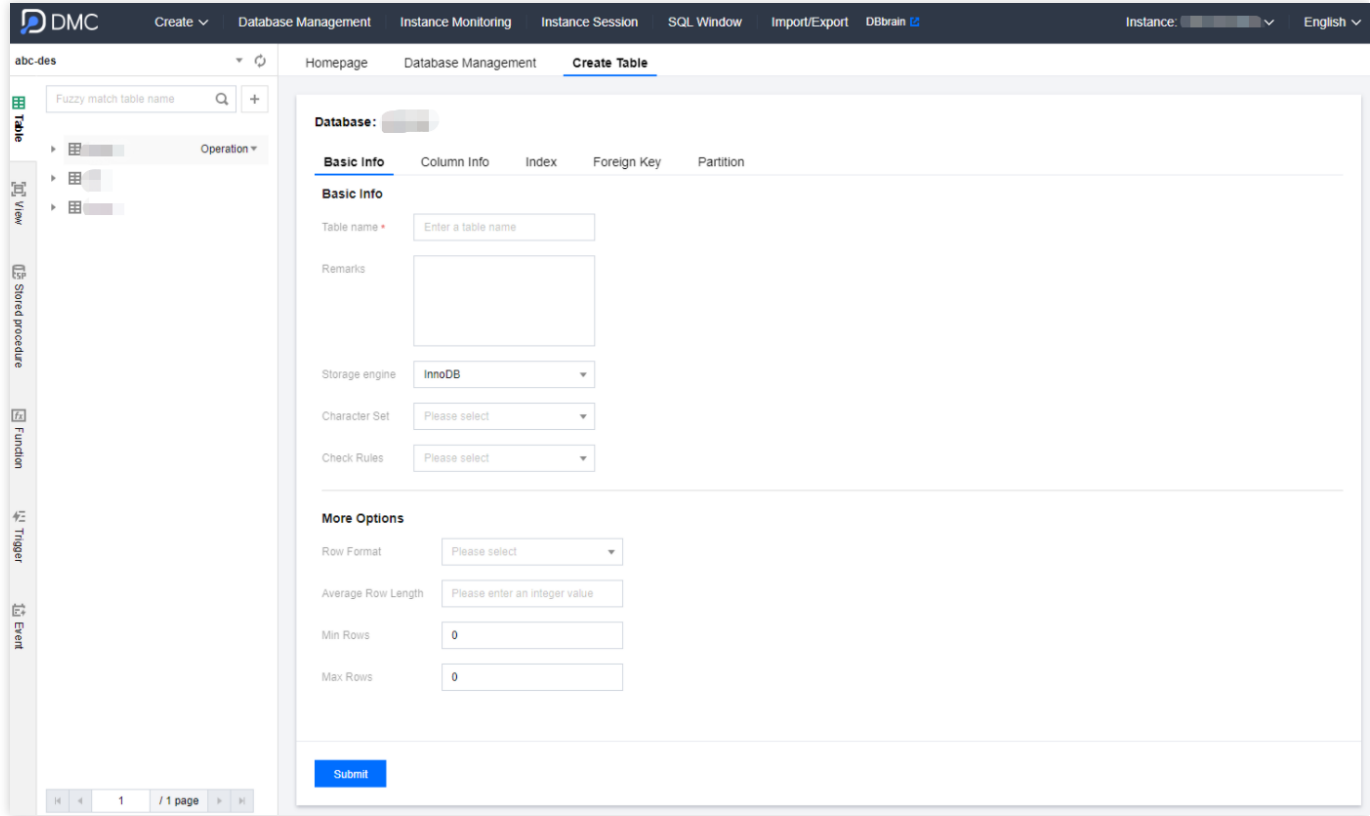

# Database Management

Log in to the DMC [console,](https://bj-dmc.cloud.tencent.com/v2/qcloudLogin/login) select **Database Management** on the navigation bar at the top, and create, edit, or delete databases on the displayed page.

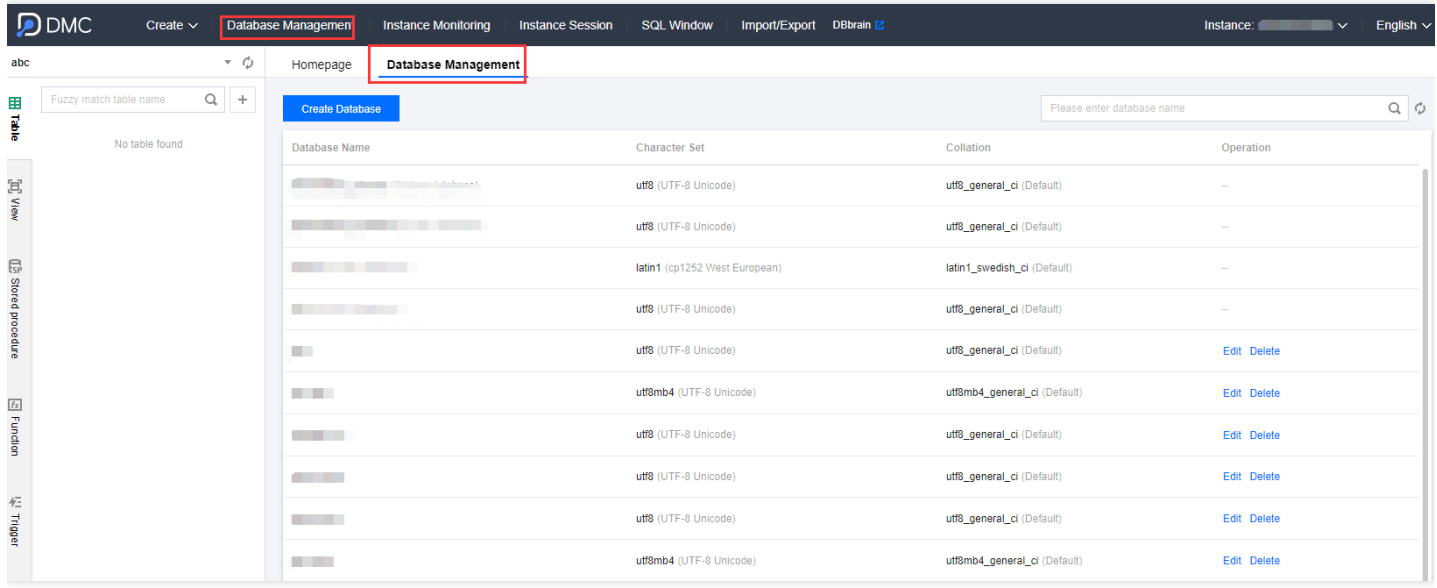

# Instance Session Management

Log in to [DMC](https://bj-dmc.cloud.tencent.com/v2/qcloudLogin/login), select **Instance Session** on the navigation bar at the top, and enter the instance session management page. You can view the details of all database sessions in the instance from four dimensions: session overview, users, access sources, and databases.

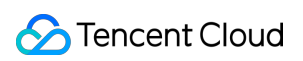

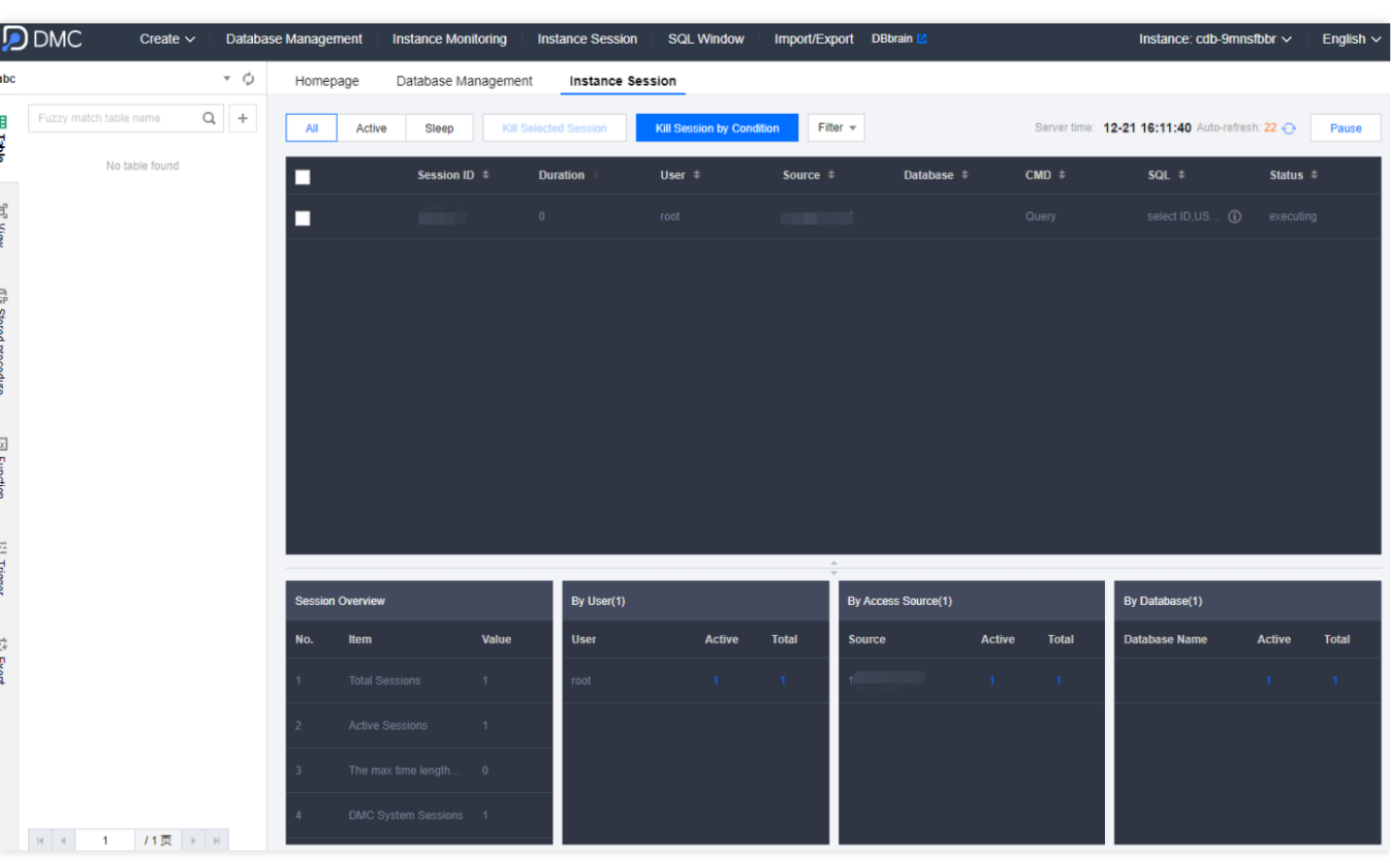

DMC allows you to kill sessions, facilitating your session management.

## SQL Window

Log in to the DMC [console,](https://bj-dmc.cloud.tencent.com/v2/qcloudLogin/login) select **SQL Window** on the navigation bar at the top, or click **SQL Operation** on the **Operation** menu on the left sidebar to access the SQL window, which supports the following features:

- Run SQL commands and view results
- Optimize SQL statement formats
- View SQL command execution plans
- Save commonly used SQL statements
- Use SQL templates

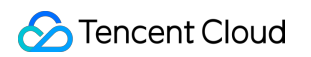

Export SQL statement execution results

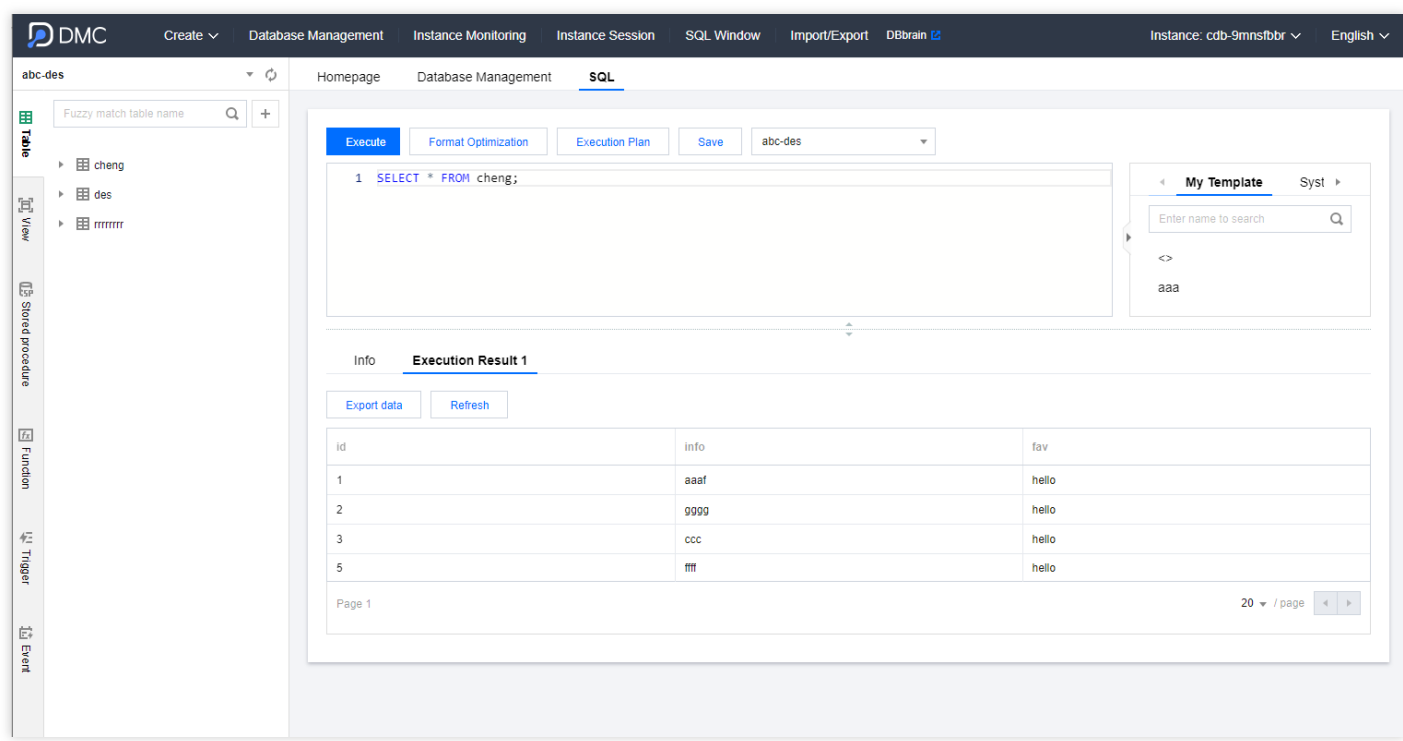

# Data Management

Log in to the DMC [console,](https://bj-dmc.cloud.tencent.com/v2/qcloudLogin/login) select **Data Management** > **Data Importing** or **Data Exporting** on the navigation bar at the top, and you can import data into or export data from a database.

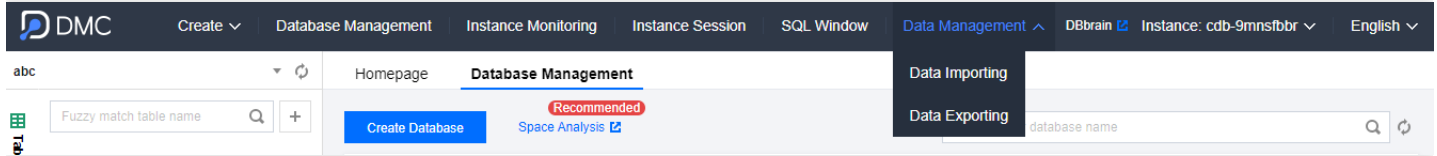

# Visualized Table Data Editing

DMC for MySQL supports inserting, deleting, and updating data. You can click a table in the left **Table** list to insert, delete, and update its data in batches in the right pane, and then click **OK** in the **Quick Operation** pane to preview the SQL statements and implement the modification.

Tencent Cloud

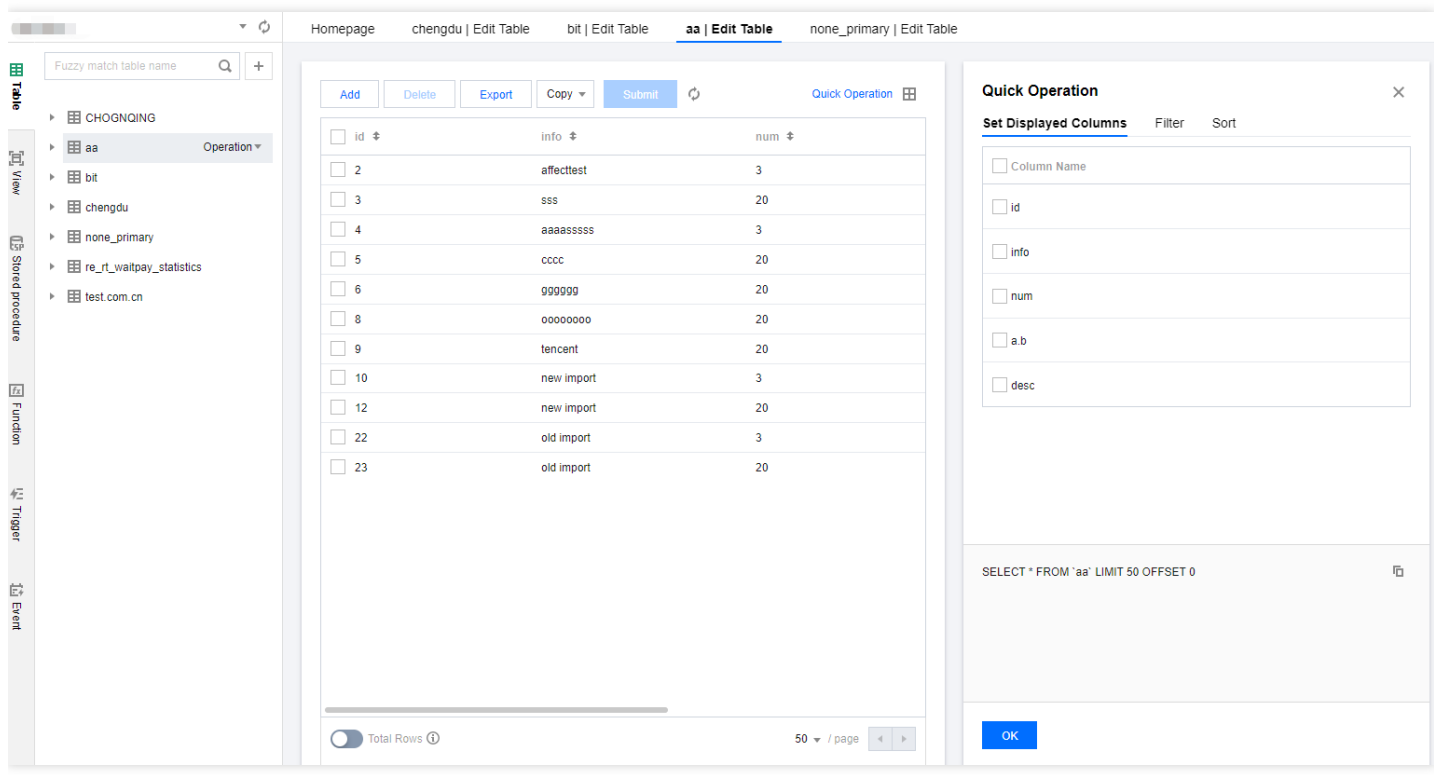